## 北醫附設醫院院外連線 **Proxy** 設定:**iOS (iPhone, iPad, iPod)**

### 注意事項

- 1. 不使用電子期刊、資料庫時,請記得回設定關閉 Proxy 代理伺服器之設定
- 2. 3G 網路無法設定 proxy, 請於連用 wifi 無線網路時進行設定
- 3. 本服務限本院資訊處核發之有效電子郵件帳號可用
- 4. 本檔案以 iPod 為例, iPhone, iPad 設定方式與之相同

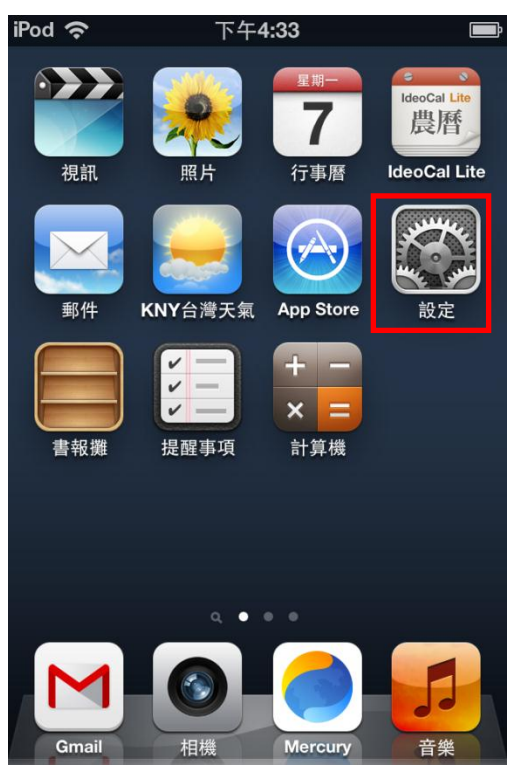

**1)** 點擊【設定】 **2)** 進入【**Wi-Fi**】項目

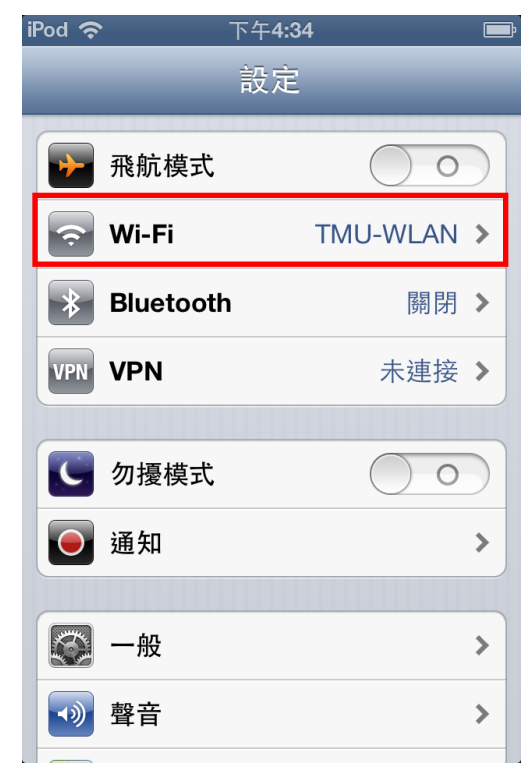

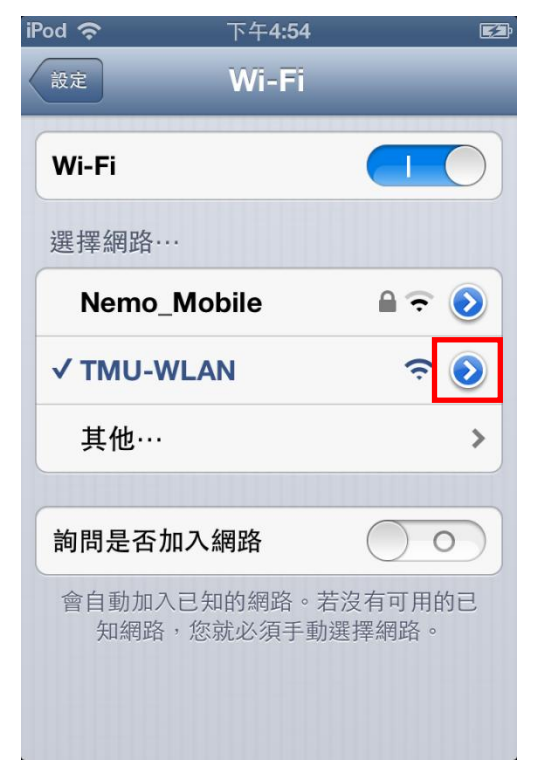

**3)** 點擊正在使用的 **Wi-Fi** 右側的箭頭 **4)** 進入後移至頁面下方【**HTTP** 代理伺服器】

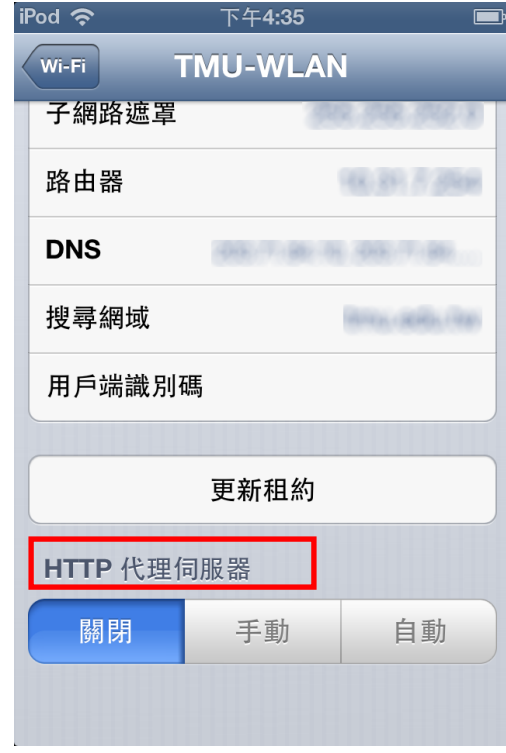

**5)** 將【**HTTP** 代理伺服器】的狀態從「關閉」切換至「手動」,並依序填入以下資料即可 伺服器:**203.71.88.4** 傳輸埠:**3128**

開啟「認證」功能

使用者名稱:本院資訊室核發之有效員工編號

密碼: 民國年之出生年月日共七碼(例如:民國 70年5月 26日出生,請打 0700526)

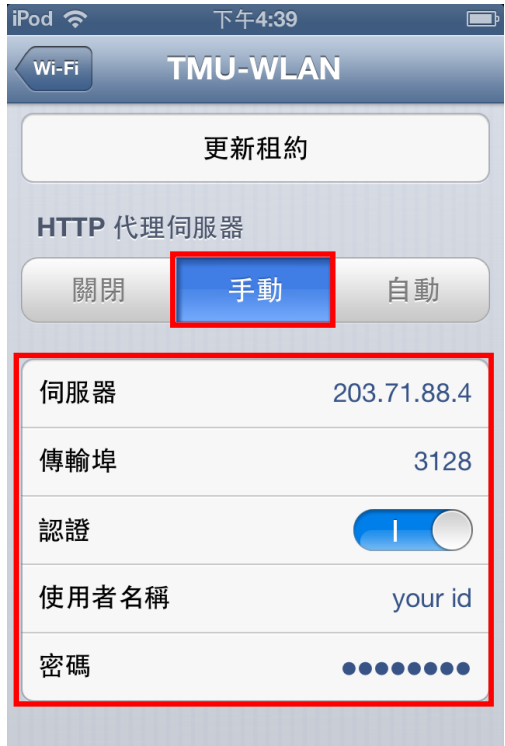

# 【使用電子資源】

### 進入北醫圖電子資源查詢頁面,三院使用者登入區,選擇[附醫]

[帳號]請輸入本院資訊室核發之有效員工編號,

[密碼]請輸入西元年之出生年月日共八碼(例如:西元 1981年5月 26日出生,請打 19810526)

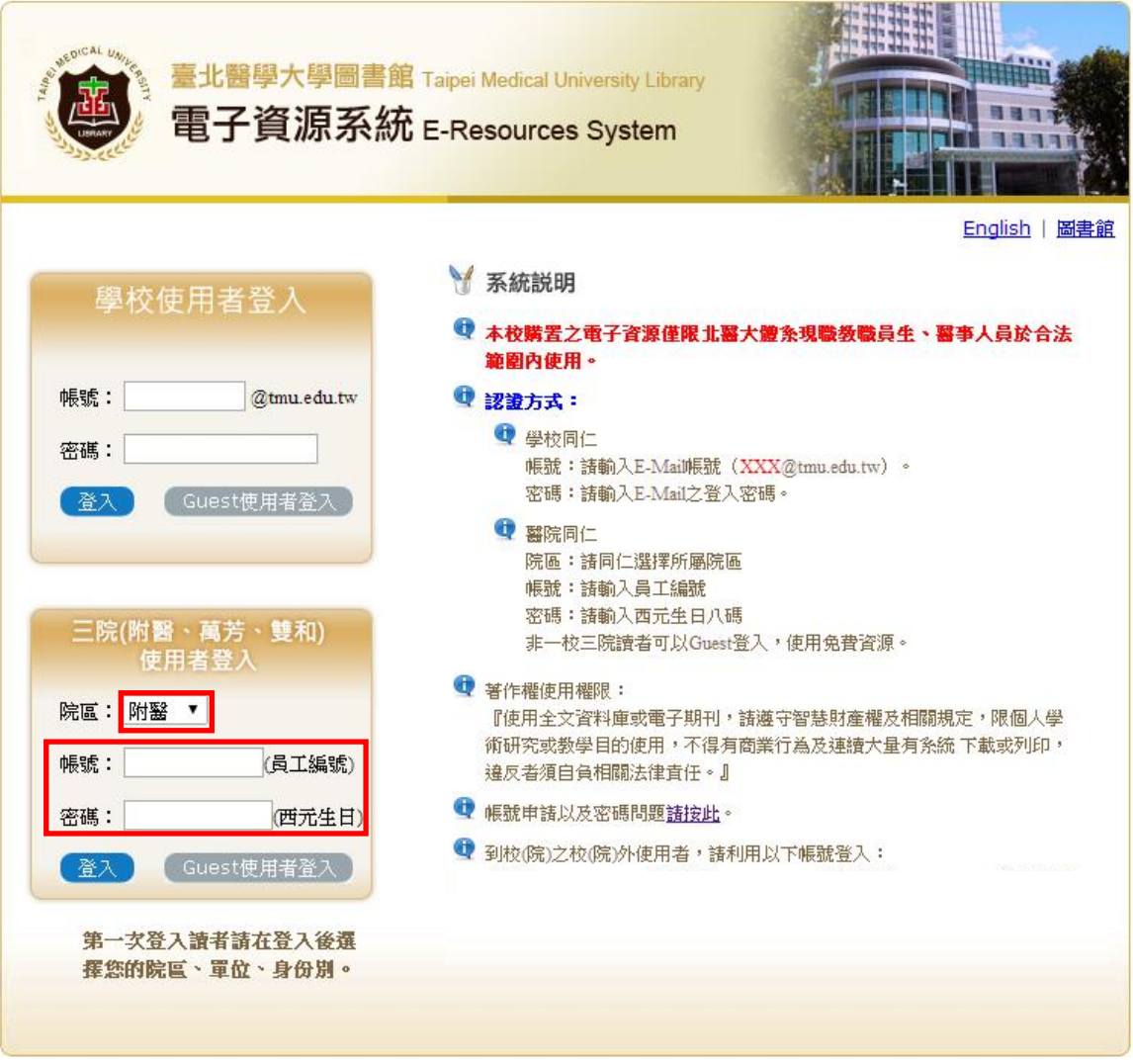